# SPEBSCO eBooks

# **デスクトップ(PC)版 実際の画面と機能のご紹介**

### 1 検索ボックス しょうしょう しょうしょう しょうしょう しょうしょう

検索ボックスに書籍名・作者名などのキーワードを入力 し、**Search [検索]**をクリックして下さい EPUB / PDF 両フォーマットに対応しています

#### **BROWSE BY CATEGORY [カテゴリ別検索]** 2

所蔵しているタイトル をカテゴリ(分野)から検索することが できます メニュー内から検索したいカテゴリを選択してください

#### **HIGHLIGHTS[ハイライト]** 3

所属の機関が所蔵している注目タイトルがランダムに 表示されます 表示タイトルは枠の左・右両端にある矢印で切り替えることが 出来ます

#### **FEATURED EBOOKS [電子書籍特集]** 4

所属の機関が所蔵しているタイトルが、自動的に選択された テーマに沿って表示されます 表示タイトルは枠の左・右両端にある矢印で切り替えることが 出来ます

# **本文閲覧画面(ビューワー)**

選択した書籍が表示されます 展開した書籍のページの保存・email送信・印刷、引用ほか、 辞書へのアクセスなどの機能をお使い頂けます

## **MY NOTES [マイ ノート]** 6

書籍にメモを付すことが出来ます EBookの閲覧画面に移動後、左上部に表示されている **My Notes[マイ ノート]** をクリックしてください \*ノートの保存にはMyEBSCOhostのアカウントが必要です

#### <mark>7</mark>)貸出(ダウンロード)

書籍をお手持ちの端末にダウンロードします。 Adobe Digital Editionsを通じ、オフライン環境下でも閲覧 可能です

\*ダウンロードにはMyEBSCOhostのアカウントが必要です

#### <mark>8)ツールバー</mark>

ページの拡大・縮小・フィッティング、移動などを行います \* EPUB形式の電子書籍では一部機能をお使い頂けません

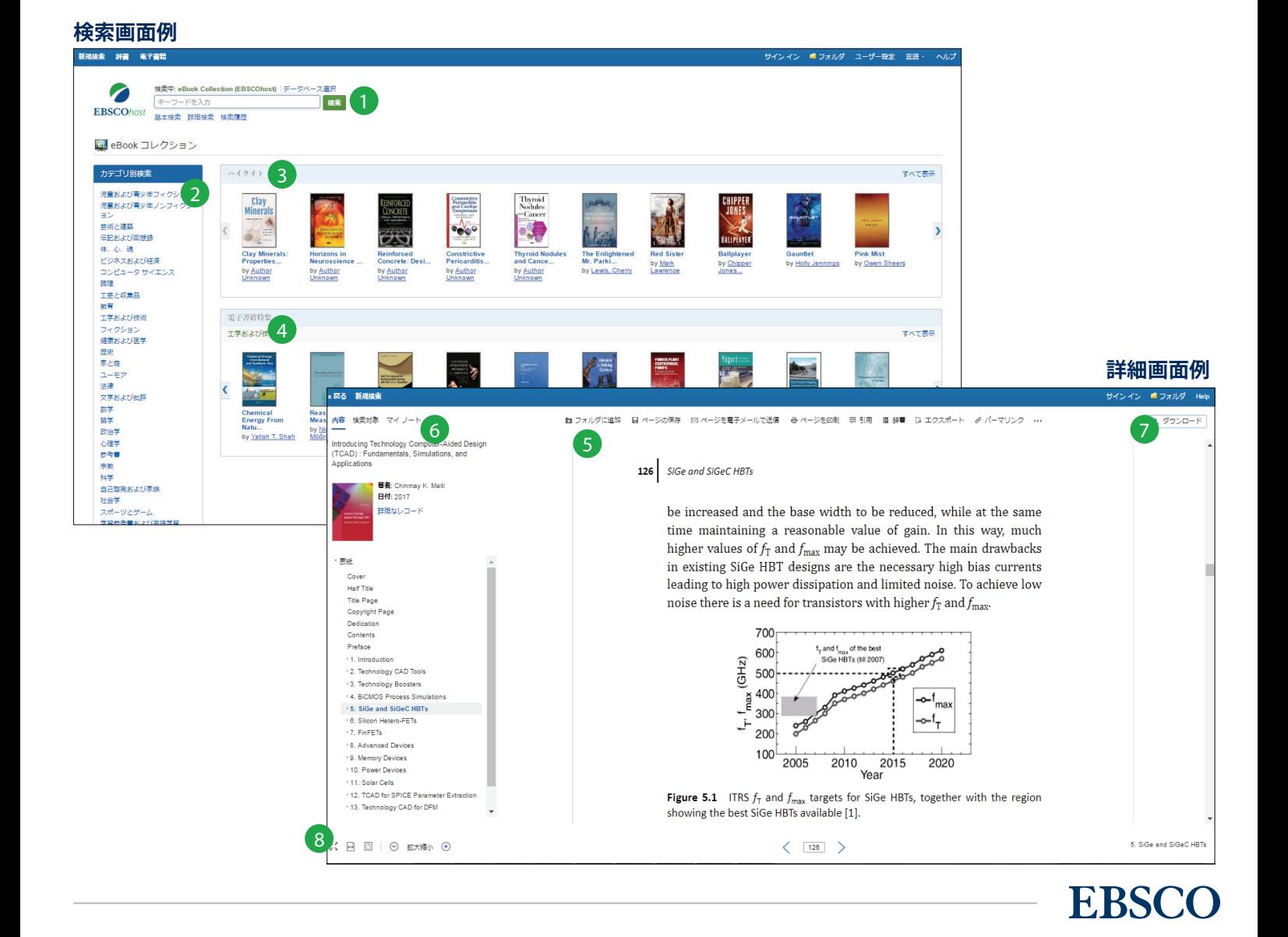